## **Pioneer Dy** オールインワン**DJ** システム **XDJ-RX3**

ファームウェア アップデート ガイド

## バージョンの確認方法

- 1 電源をONにします。
- <sup>2</sup> [MENU(UTILITY)]ボタンを1秒以上押して、[UTILITY]画面を開きます。
- <sup>3</sup> ロータリーセレクターで画面をスクロールさせると、一番下に[VERSION No.]が表示されます。
- <sup>4</sup> [MENU(UTILITY)]ボタンを押して、[UTILITY]画面を閉じます。

## アップデートの準備

1 コンピュータ上で圧縮ファイルを解凍します。

ダウンロードしたファイル「XDJ-RX3\_v\*\*\*.zip」を解凍すると以下のアップデートファイルが 展開されます。

XDJRX3.UPD

2 解凍したアップデートファイルをUSBメモリーのルートディレクトリーにコピーします。

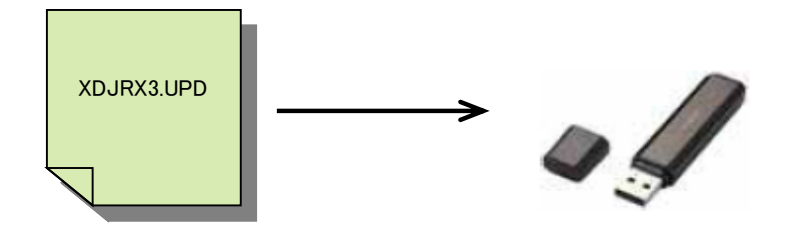

※ファイル名は絶対に変更しないでください。

※FAT, FAT32でフォーマットされたUSBメモリ(USBマスストレージクラスに属する機器) をご使用ください。

1 アップデートモードに入ります。

電源OFF状態で、USBメモリ及び、USBケーブルを外した状態で、[USB1 STOP]ボタンと 右側デッキの[RELOOP/EXIT]ボタンを同時に押しながら電源をONしてください。 "Connect USB storage device into top USB1 port."のメッセージが表示されたら、 ボタンから手を離してください。

2 アップデートファイルをコピーしたUSBメモリを、右側のUSB1デバイス挿入口に挿入します。

USB2デバイス挿入口にはUSBメモリ及び、他のUSBデバイスを挿入しないでください。

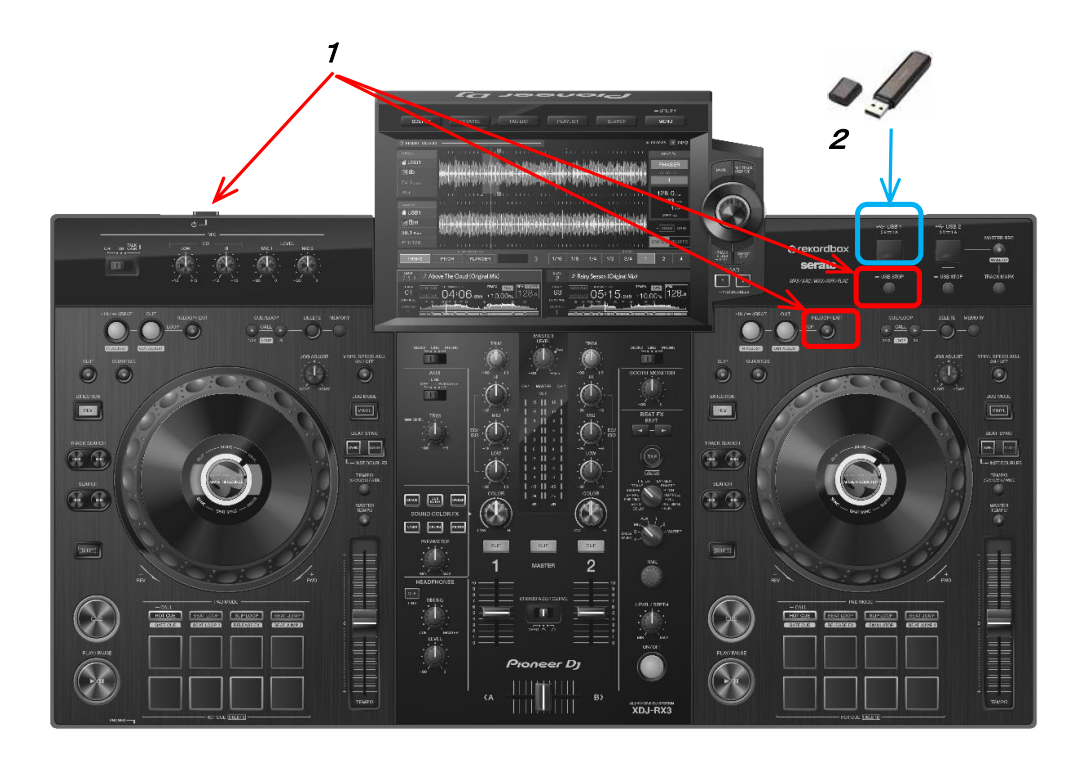

3 自動的にアップデートがスタートし、バーグラフで進行状況が表示されます。 同時に、現在のバージョンとアップデート後のバージョンが表示されます。

※アップデート中はUSBメモリーを抜いたり、電源をOFFしたりしないでください。

アップデートが終了すると、コンプリート画面が表示されます。 "Firmware update is complete. Turn the power off/on before using."

4 コンプリート画面が表示されたら電源をOFFし、「バージョンの確認方法」に従い、 ファームウェアがアップデートされていることを確認してからUSBメモリを抜いてください。

アップデートがスタートしない、または "MAIN update file is corrupt." と表示された場合は、 ファイルが壊れている可能性があります。 再度ファームウェアのダウンロードから実施してください。 それでもアップデートできない場合には、USBメモリーの要因も考えられますので、 別のUSBメモリーでお試しください。

アップデート中にバーグラフが進まない、または "MAIN firmware update failed" 等の表示が出た場合には、カスタマーサポートセンターにご連絡ください。

©2021 AlphaTheta 株式会社 禁無断転載